# WHITERIP Professional Printing Software

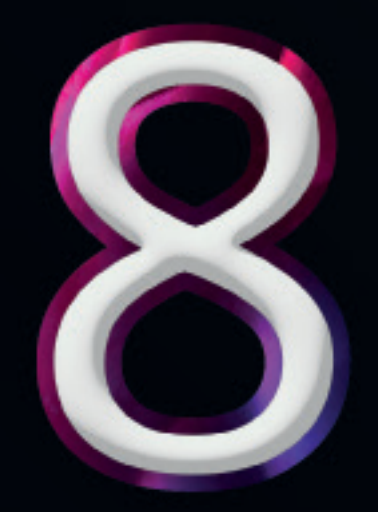

## **GUIDA ALLA STAMPA**

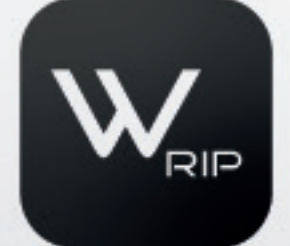

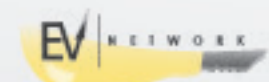

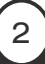

### GUIDA ALLA STAMPA CON WHITERIP

Whiterip è un software di stampa versatile e potente che consente di ottenere risultati di alta qualità con facilità. Questa guida passo-passo ti condurrà attraverso il processo di stampa utilizzando WhiteRIP.

- Prerequisiti:
- Avere installato e configurato correttamente il software *WhiteRIP* sul tuo sistema.
- Disporre di un file di stampa pronto per essere elaborato.

La procedura di stampa tramite Whiterip è estremamente intuitiva e diretta.

N.B: *Prima di procedere, è fondamentale confermare l'esatta configurazione del software e la corretta creazione del file di stampa. È possibile consultare le guide di riferimento per ulteriori dettagli.*

#### - Passo 1: Aprire Whiterip

Avvia il software Whiterip sul tuo computer.

#### - Passo 2: Caricare il File di Stampa

Dopo aver avviato il software, verifica che sia impostato su "*Standard*". Successivamente, seleziona l'opzione "*Apri*" per importare il file di stampa desiderato oppure puoi semplicemente trascinare il file direttamente nella finestra del programma.

Assicurati che il file di stampa rispetti il formato corretto (come TIFF o PSD) e abbia le dimensioni e le configurazioni adatte per la stampa.

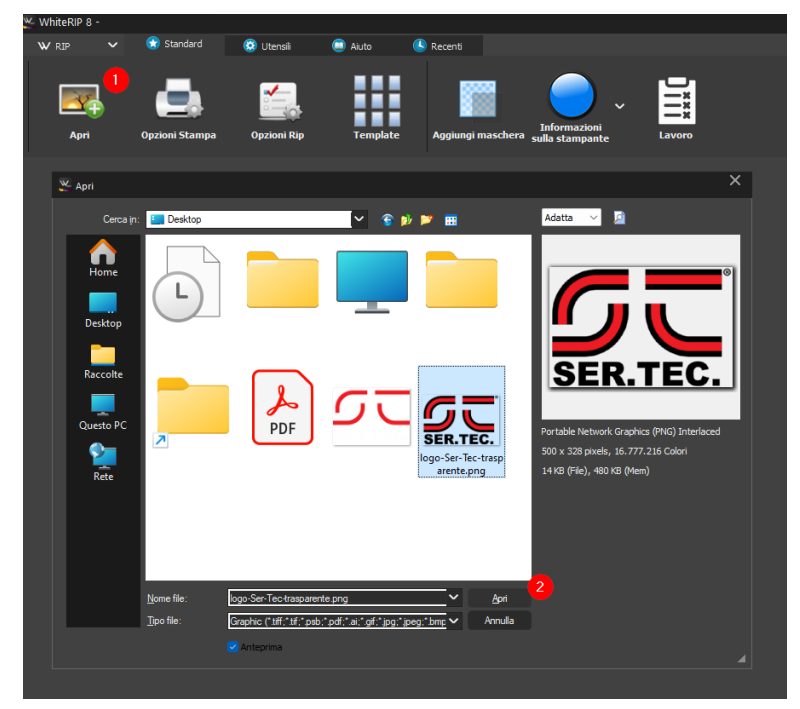

#### - Passo 3: Template

Una volta caricato il file, dirigersi verso l'opzione "*Template*" e selezionare la tavola come illustrato nell'allegato fornito. Una volta aperta, è possibile scegliere il supporto e l'ambiente preferito, come mostrato nell'immagine.

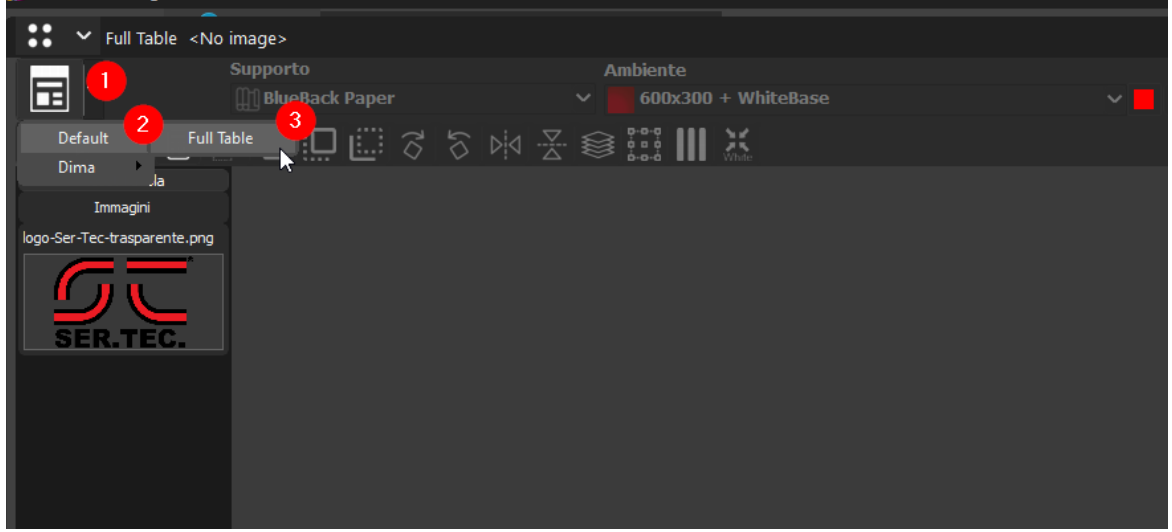

Ora, per importare il file, fare doppio clic su di esso. Nella parte destra dell'interfaccia, troverete le impostazioni per configurare le dimensioni di stampa desiderate.

*Un suggerimento importante: è preferibile importare il file con dimensioni adeguate fin dall'inizio, poiché l'ingrandimento può compromettere la qualità della stampa finale.*

Proseguendo verso destra per configurare la posizione e dimensione di stampa desiderata. Tieni presente che il posizionamento automatico funziona correttamente solo se i margini sono stati impostati in modo appropriato.

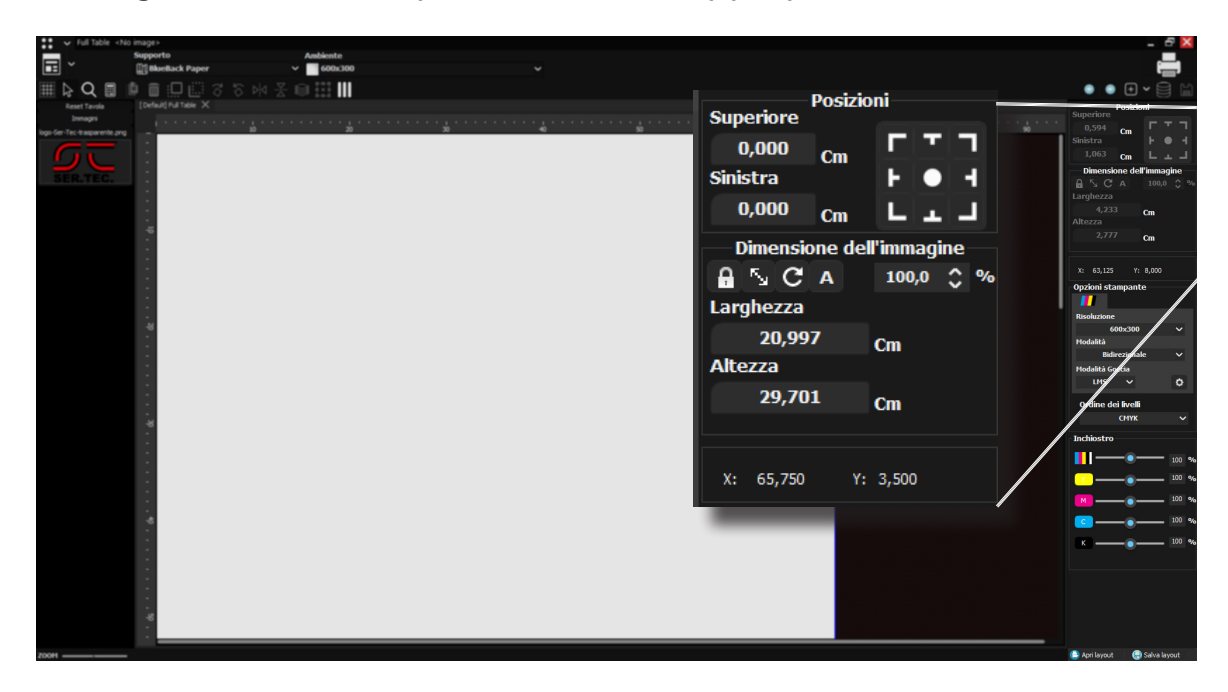

Dopo aver posizionato l'immagine correttamente, duplicarla è un'operazione rapida e diretta. Basta fare clic destro sull'immagine, selezionare "*Duplica Immagine*" e inserire i dati desiderati.

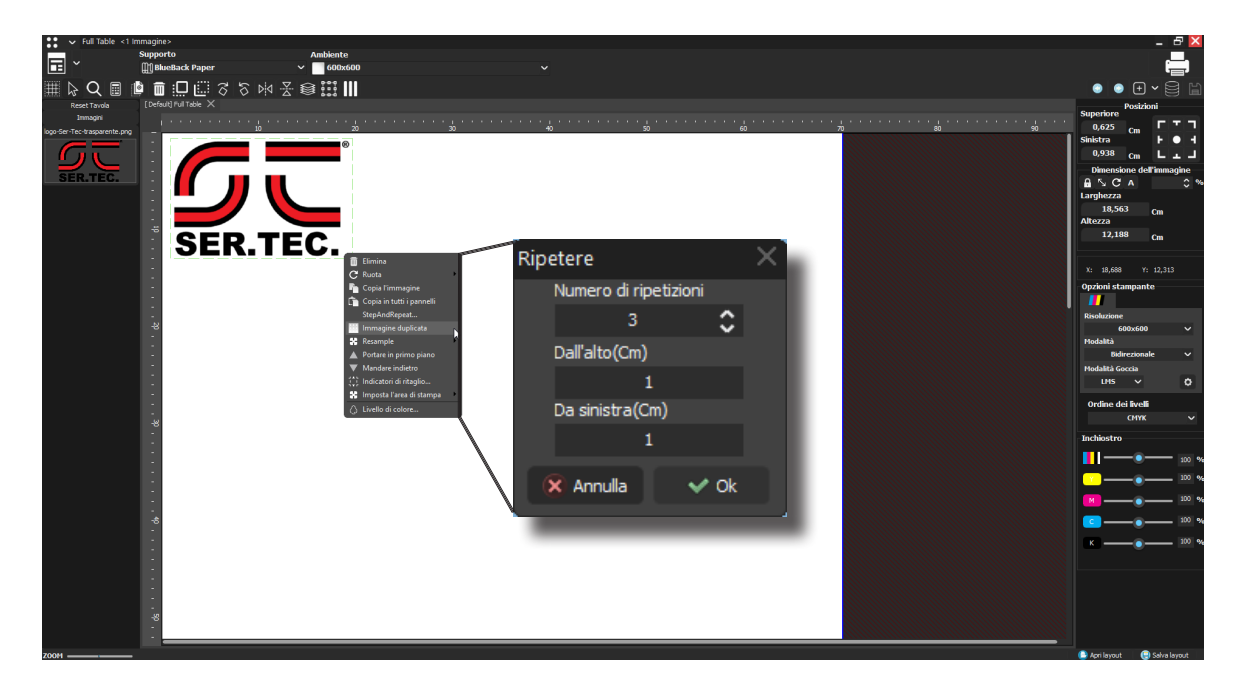

#### - Passo 4: Stampa

Dopo aver configurato tutte le impostazioni, per inviare il file alla stampa, dirigersi nell'angolo in alto a destra, fare clic su "*Stampante*", inserire il nome del lavoro e confermare con un clic su "*OK*".

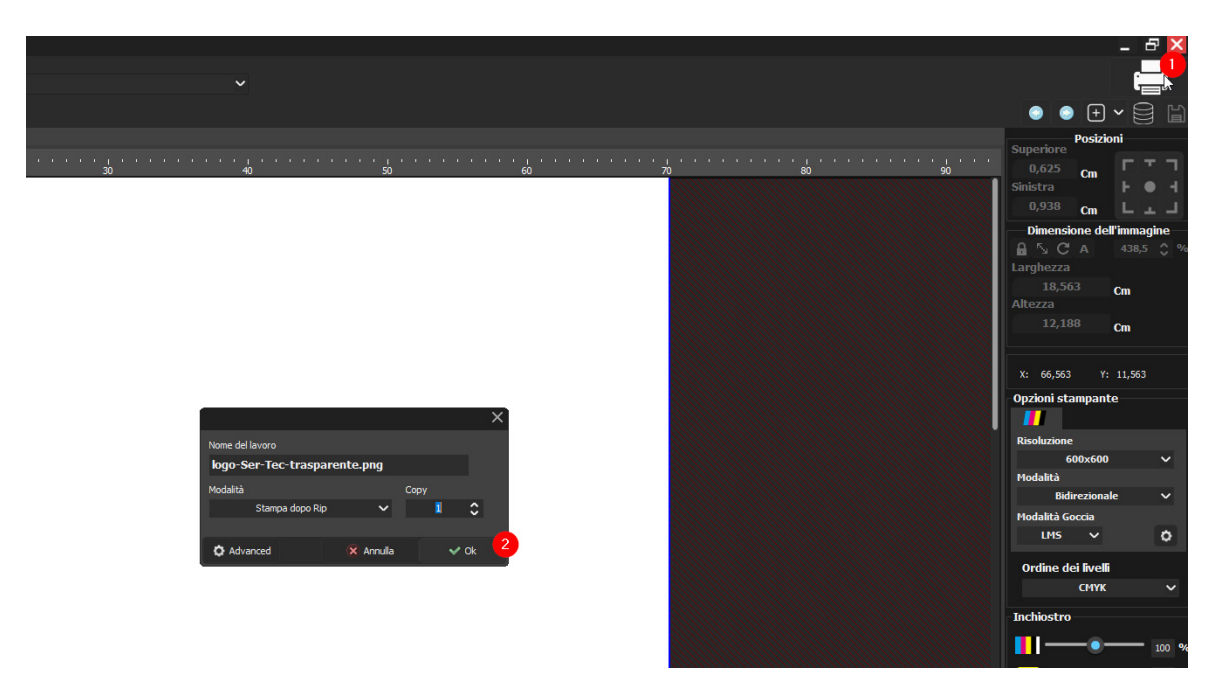

#### - Approfondimento:

Seguendo i semplici passi sopra descritti, chiunque può stampare rapidamente e ottenere risultati di qualità accettabile. Whiterip è un programma dedicato a diverse stampanti e configurazioni, offrendo strumenti avanzati per massimizzare la qualità e la velocità di stampa.

#### *Scelta dell'Ambiente:*

L'ambiente in Whiterip è un insieme di opzioni, come la risoluzione, la dimensione del punto, il profilo di colore, ecc. Di default, troverete alcuni ambienti generici denominati in questo modo: "Modello di stampante / colore del supporto su cui si va a stampare / qualità di stampa - quantità di colore / stampa del bianco e del colore contemporaneamente".

- *• Colore del supporto WHITE:* Questa opzione utilizza una base bianca. In questo caso, il programma stamperà solo il colore. Questa impostazione può essere utile con colori molto chiari, poiché il colore risulta comunque coprente anche senza la base bianca. Non è quindi necessario scontornare i file, e la stampa sarà più veloce.
- *• Colore del supporto COLOR:* Questa opzione utilizza una base colorata per qualsiasi colore diverso dal nero. Il programma stamperà un fondo bianco sotto i colori, incluso il nero. È possibile rimuovere il colore di fondo dall'immagine con la bacchetta magica e quindi stampare per rendere la stampa più leggera.
- *• Colore del supporto BLACK:* Questa opzione utilizza una base nera o per capi molto scuri. Il programma stamperà un fondo bianco ottimizzato, ovvero sotto i colori scuri non stamperà il bianco e, inoltre, non stamperà nemmeno il nero, utilizzando il colore naturale della maglia. Se l'immagine ha uno sfondo nero, non è necessario scontornarla.

In ogni caso, la migliore strategia è sperimentare con le tre diverse impostazioni di stampa per comprendere le differenze direttamente.

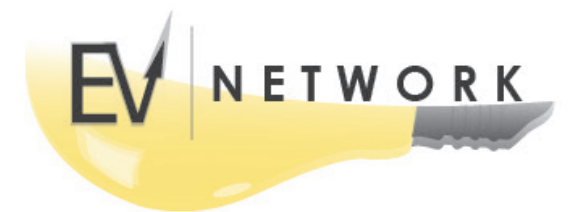